#### **HTML - Curso Básico Introdução**

- HTML abreviação de HiperText Markup Language
- Para criação de páginas escreve-se o código - fonte seguindo as regras de sintaxe.
- O código fonte é interpretado pelo browser (navegadores), que se encarregará de executar os comandos ou TAGS do código para formatar e acessar recursos da Web.

#### **HTML - Curso Básico Introdução**

- Os tags são identificados por serem envolvidos pelos sinais  $<$  > ou  $<$  / >.
- O formato genérico de um tag é :

<tag> Conteúdo qualquer </tag>

 A barra de divisão "/ " , indica que o tag está finalizando a marcação de um texto

#### **HTML - Curso Básico Estrutura básica de uma página**

<HTML> <HEAD> <TITLE> Página Inicial </TITLE>  $<$ /HEAD $>$ <BODY> Aqui você coloca os comandos em HTML , seus Textos e Imagens . </BODY> </HTML>

#### **HTML - Curso Básico Resultado da página na WEB**

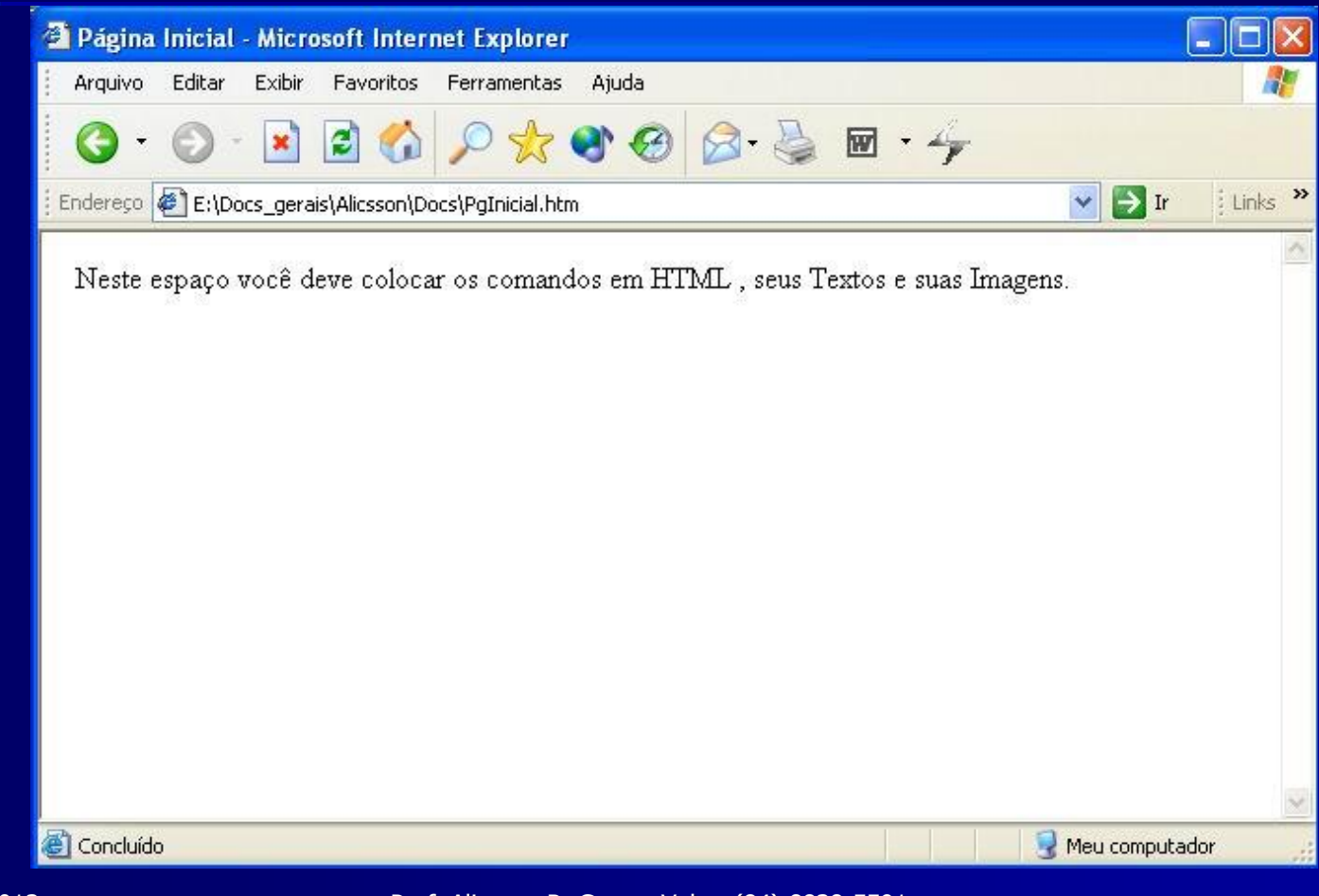

# **HTML - Curso Básico**

#### **Estrutura básica de uma página**

- O TAG <HTML> usado em conjunto com seu tag de fechamento < / HTML > e será colocado no início e no final do documento
- O TAG <HEAD> que também terá seu tag de fechamento </HEAD> servirá para delimitar uma área de cabeçalho
- O TAG <TITLE> será usado dentro dos tags <HEAD> , e servirá apenas para colocar um título que aparecerá na barra de título do seu browser ( não esqueça o </TITLE>) .
- Dentro dos TAGS <BODY> </BODY> serão colocados todos os comandos , textos e imagens da sua página .

 $\Box$  O TAG <H > Texto qualquer </H > cria uma espécie de cabeçalho no documento. Ex.:

<H1> Cabeçalho Grande </H1>

. . . . . .

<H6> Cabeçalho Pequeno </H6>

■ A função do TAG <CENTER> é de centralizar um texto, uma imagem ou um elemento da página. Ex.: <CENTER> Essa frase está centralizada na página </CENTER>

<HTML> <HEAD> <TITLE> CABEÇALHOS </TITLE> </HEAD> <BODY> <CENTER> <H1>Cabeçalho de nível 1</H1> <H2>Cabeçalho de nível 2</H2> <H3>Cabeçalho de nível 3</H3> <H4 ALIGN=RIGHT>Cabeçalho de nível 4</H4> <H5 ALIGN=LEFT>Cabeçalho de nível 5</H5> </CENTER> <H6 ALIGN=CENTER>Cabeçalho de nível 6</H6> </BODY> </HTML>

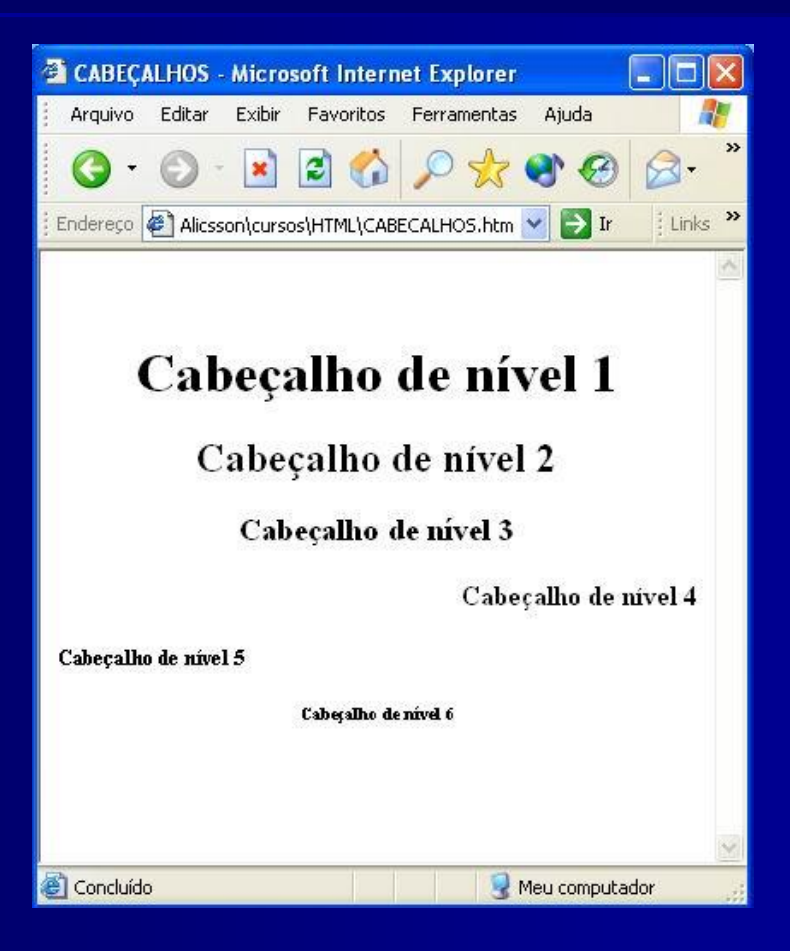

- Uma página HTML não reconhece o fim de um parágrafo com o pressionamento da tecla Enter. O TAG responsável pela quebra de parágrafos é o TAG <P> .
	- Ex.: Olhos fechados pra te encontrar <P> Não estou ao seu lado<P ALIGN=LEFT> Mas posso sonhar<P ALIGN = RIGHT> E onde quer que eu vá levo você no olhar.
- Em muitas situações , você precisa quebrar a linha e continuar o texto na linha seguinte , coisa que o TAG <P> não faz , pois ele pulará uma linha. Para isso usamos o TAG  $<$ BR $>$ .
	- Ex.: Longe daqui, longe de tudo <BR> Meus sonhos vão te buscar <BR>

■ O TAG <HR> cria uma linha horizontal que são utilizadas para dar a sensação de quebra entre um item de informação e outro.

 $Ex.:$   $\leq$  HR SIZE=8 WIDTH=80% $>$ 

Onde:

- WIDTH indica que a linha ocupará 80% da largura da janela do browser
- SIZE indica que será exibida uma linha com 8 pixels de espessura.

<HTML> <HEAD> <TITLE> LINHAS E PARAGRAFOS </TITLE> </HEAD> <BODY> <H1>MARCAS DE LINHAS E PARÁGRAFOS</H1> <HR SIZE=8>

Este texto mostra a atuação dos comandos de quebra de linhas e parágrafos.<P>Uma página HTML não reconhece o fim de uma <BR> linha com o pressionamento da tecla Enter.<BR> Para quebrar uma linha e continuar imprimindo o texto na linha seguinte <BR> Utilize o comando "BR".<P> Já o comando "P", será interpretado pelo Browse como um parágrafo,<BR> ou seja, antes de imprimirm o texto digitado após o comando "P", será dado um salto de linha.<P> <P> <P> <P> <P> <P> <P>

 $\leq$ HR WIDTH=70% $>$ </BODY> </HTML>

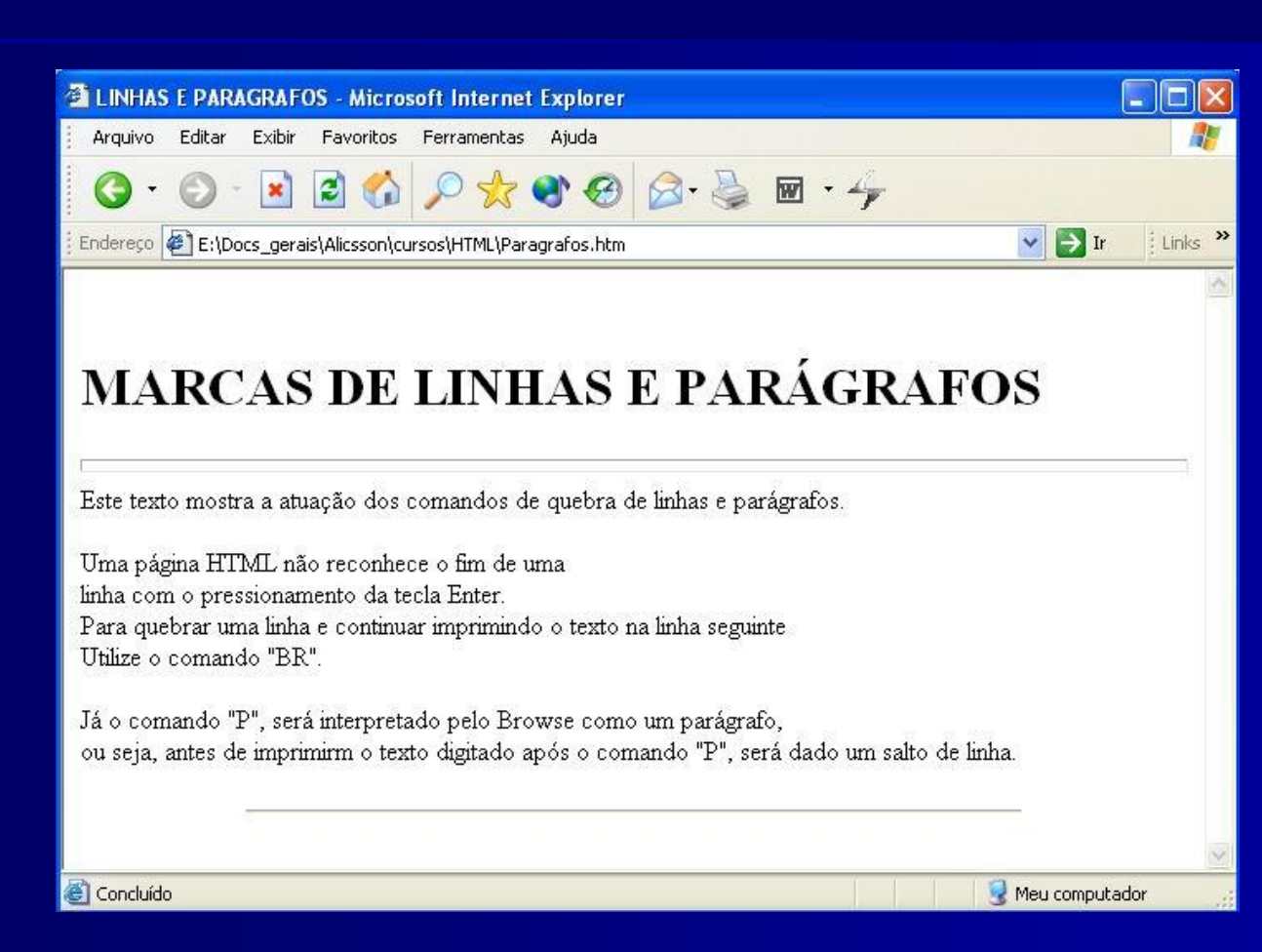

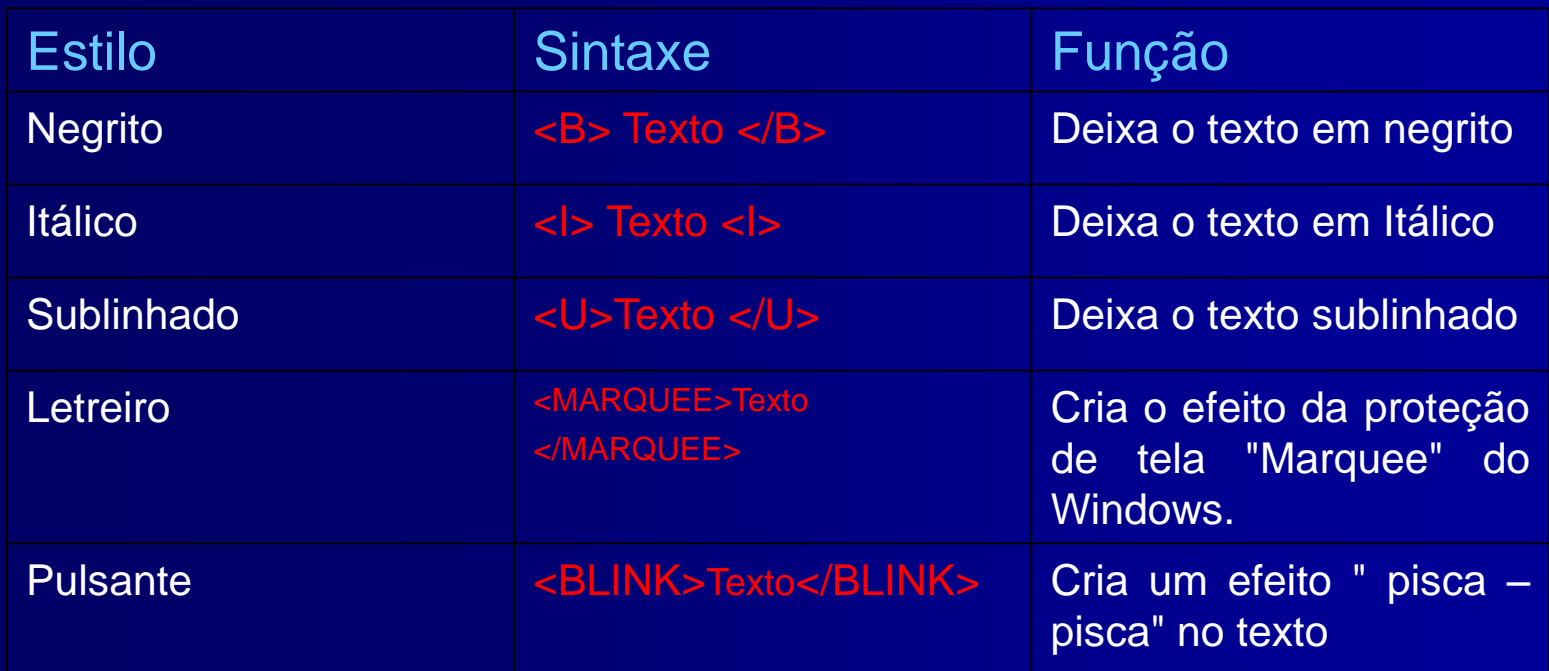

É importante saber que nem todos esses TAGS funcionam nos dois browsers. Por exemplo , o TAG <BLINK> só funciona no Netscape Navigator , enquanto os TAGS <MARQUEE> e <U> funcionam apenas no Internet Explorer.

<HEAD> <TITLE> LINHAS E PARAGRAFOS </TITLE> </HEAD> <BODY> <H1>MARCAS DE LINHAS E PARÁGRAFOS</H1> <HR SIZE=8 COLOR=RED>

Este texto mostra a atuação dos comandos de quebra de linhas e parágrafos.<P>Uma página HTML não reconhece o fim de uma <BR> linha com o pressionamento da tecla <b>ENTER</B>.<BR> Para quebrar uma linha e continuar imprimindo o texto na linha seguinte <BR> utilize o <I>comando "BR"</I>.<P> Já o <B><I>comando "P"</I></B>, será interpretado pelo Browse como um parágrafo,<BR> ou seja, antes de imprimirm o texto digitado após o comando "P", será dado um salto de linha.<P $>$  <P $>$  <P $>$  <P $>$  <P $>$  <P $>$  <P $>$ 

<HR WIDTH=70% COLOR=BLUE> </BODY> </HTML>

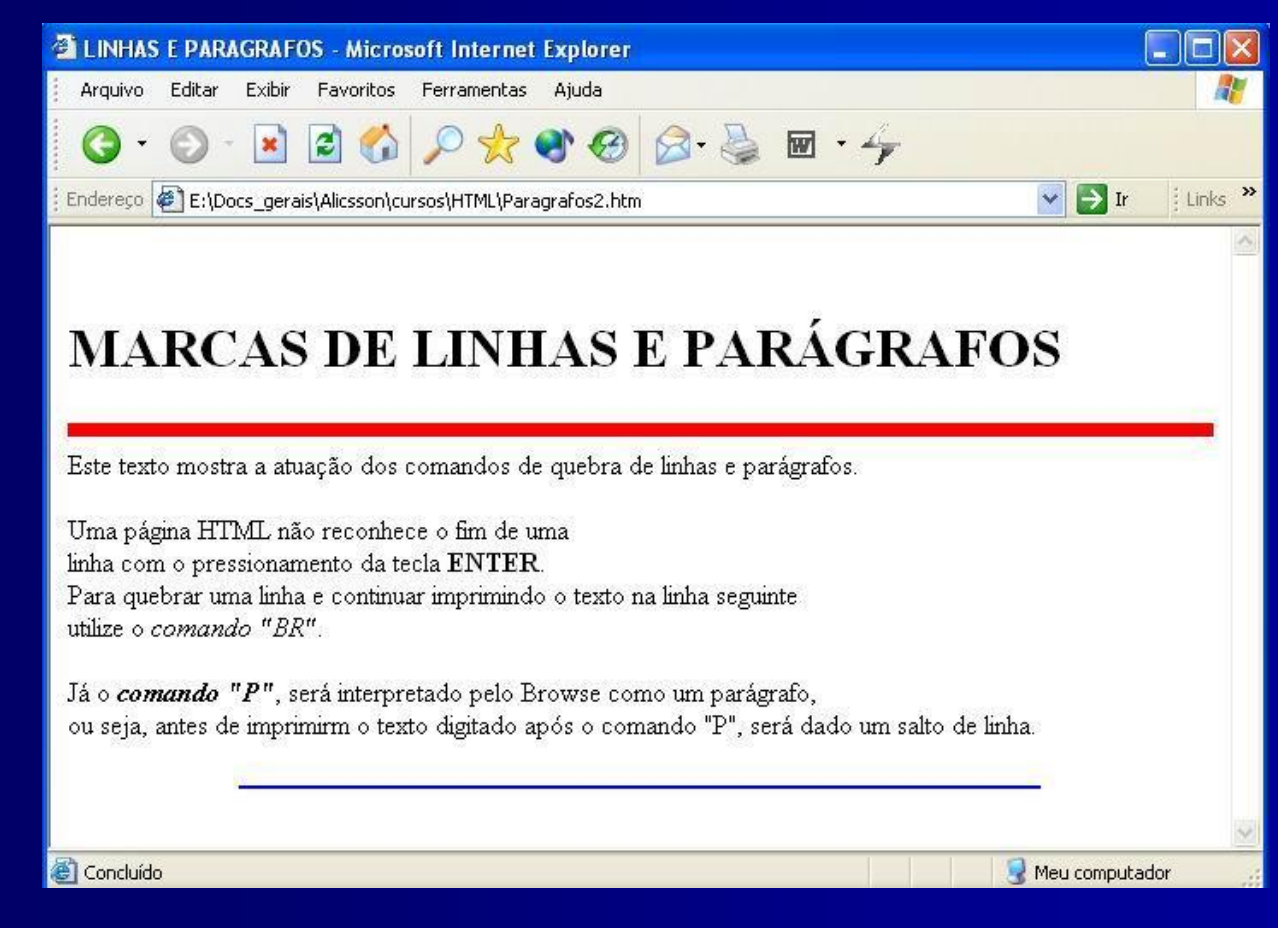

# **HTML - Curso Básico Colocando cor na sua página**

■ O tag <BODY> com o parâmetro BGCOLOR.

Ex.: <BODY BGCOLOR="YELLOW">

ou

<BODY GCOLOR="#FFFF00">

• Obs: A "COR " será a cor do fundo escolhido , que deverá ser escrito em inglês ou em código. Veja, ao lado, uma tabela com o código de algumas cores :

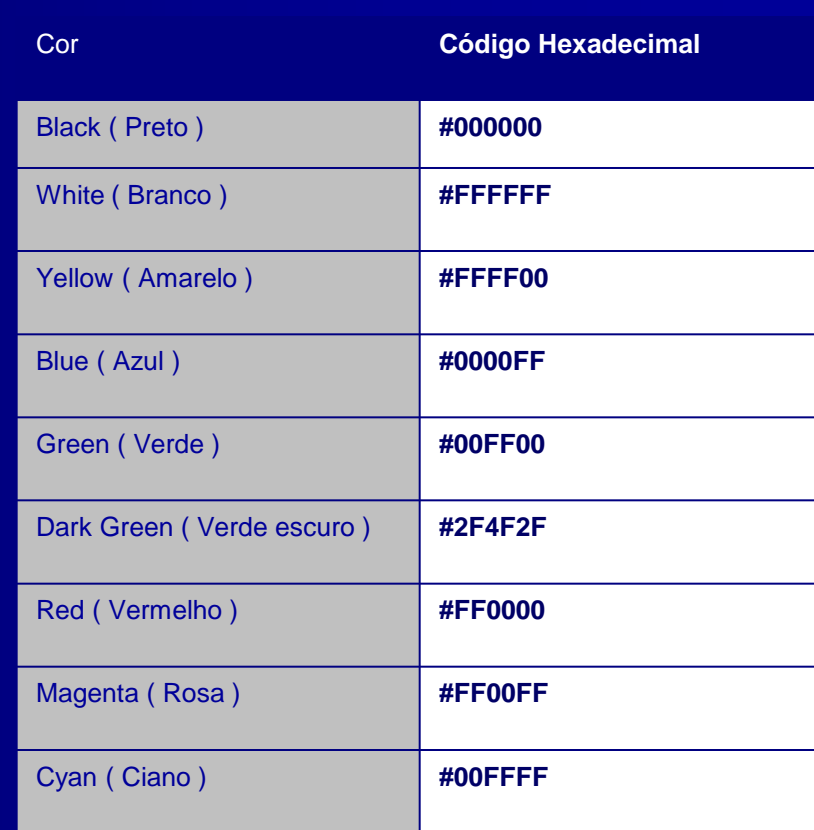

#### **HTML - Curso Básico Colocando cor na sua página**

<HTML> <HEAD> <TITLE> CABEÇALHOS </TITLE> </HEAD> <BODY BGCOLOR=#FF99FF> <CENTER> <H1>Cabeçalho de nível 1</H1> <H2>Cabeçalho de nível 2</H2> <H3>Cabeçalho de nível 3</H3> <H4 ALIGN=RIGHT>Cabeçalho de nível 4</H4> <H5 ALIGN=LEFT>Cabeçalho de nível 5</H5> </CENTER> <H6 ALIGN=CENTER>Cabeçalho de nível 6</H6> </BODY> </HTML>

#### **HTML - Curso Básico Colocando cor na sua página**

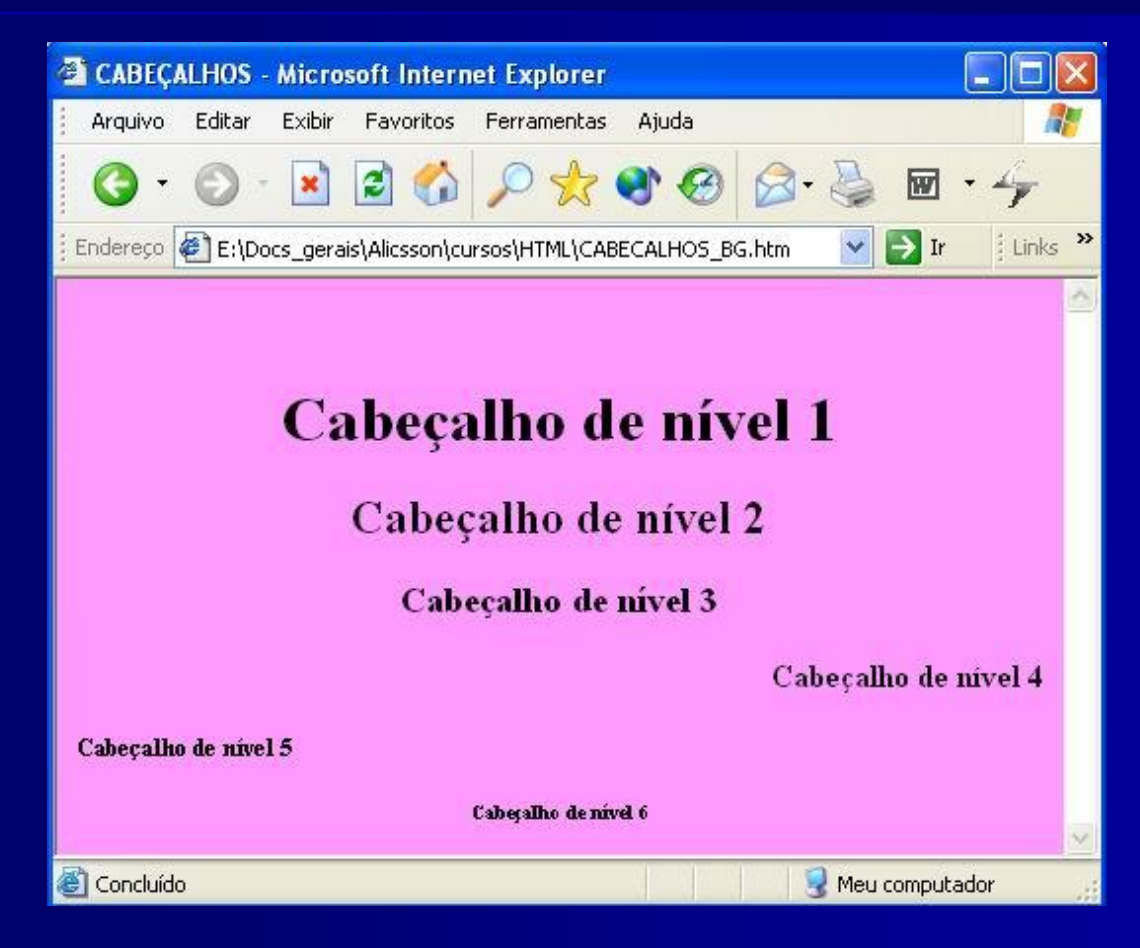

- O Tag <BODY> com o parâmetro BACKGROUND:
	- Ex.: <BODY BACKGROUND = "IMAGEM.GIF"> Ou
		- <BODY BACKGROUND ="IMAGEM.JPG">\

OBS.:

Incluir uma imagem como fundo de página só exige apenas que você tenha disponível a imagem que será exibida , e que ela esteja em um dos formatos aceitos pelo browser. O mais usado e aceito pela WEB é o formato GIF, abreviação de Graphics Interchange Format .

o JPEG ( Joint Photographic Engineering Group ) é outro formato bastante usado. Seu algoritmo é bastante eficiente e consegue reduzir o tamanho de uma imagem em até dez vezes.

- O Tag <BODY> com o parâmetro TEXT:
	- $Ex.: \times BODY BGCOLOR='#666633" TEXT=#FFFF99>$

<HTML>

<HEAD>

<TITLE> CABEÇALHOS </TITLE>

</HEAD>

<BODY Background="3pyramids.jpg" TEXT=#FFFF99>

<CENTER>

```
<H1>Pirânmide 1</H1>
```
 $<$ RR $>$ 

```
<H2 ALIGN=RIGHT>Pirânmide 2</H2>
```
 $<$ BR $>$ 

```
<H3 ALIGN=LEFT>Pirânmide 3</H3>
```
<BR>

```
</CENTER>
```
</BODY>

```
</HTML>
```
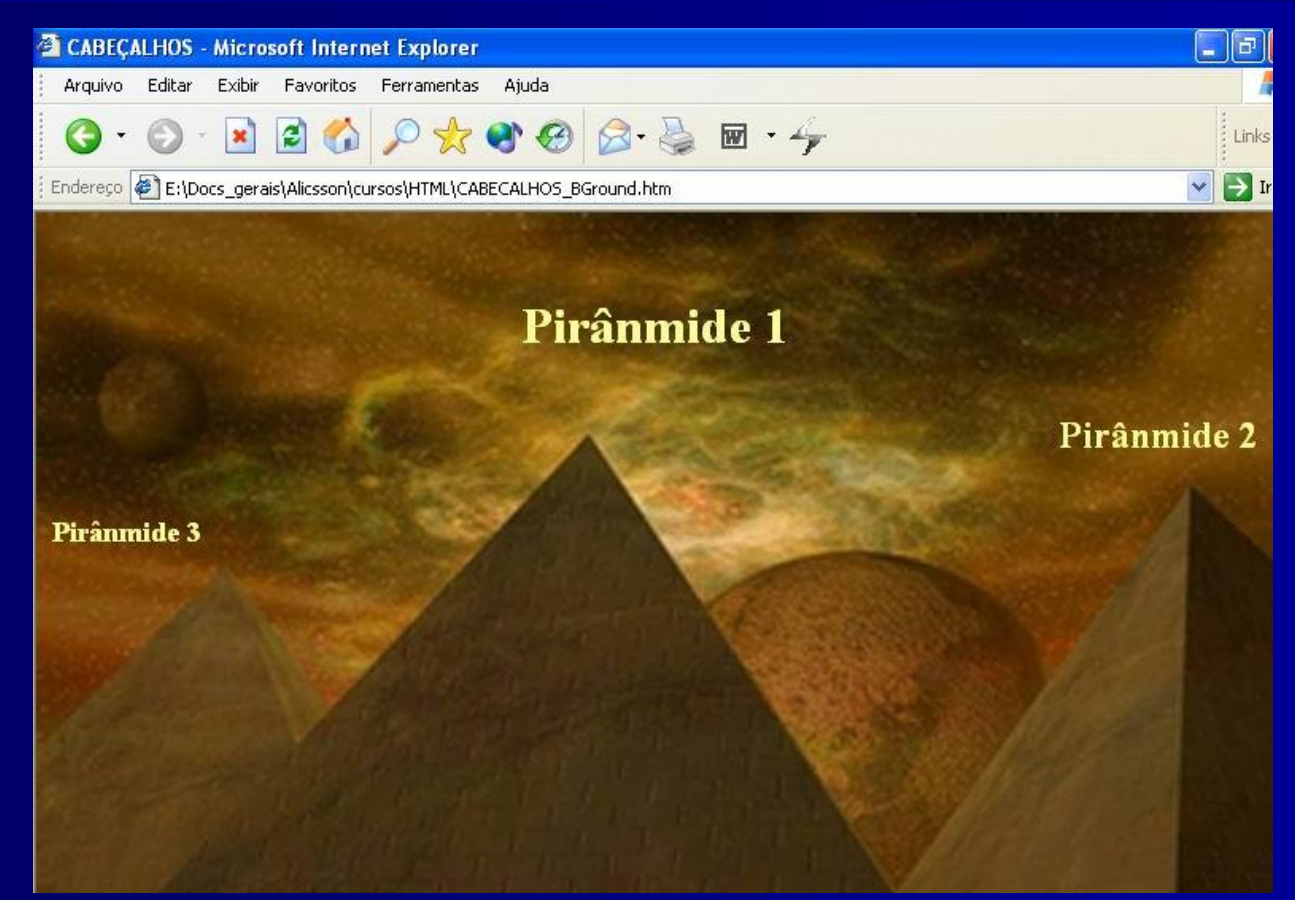

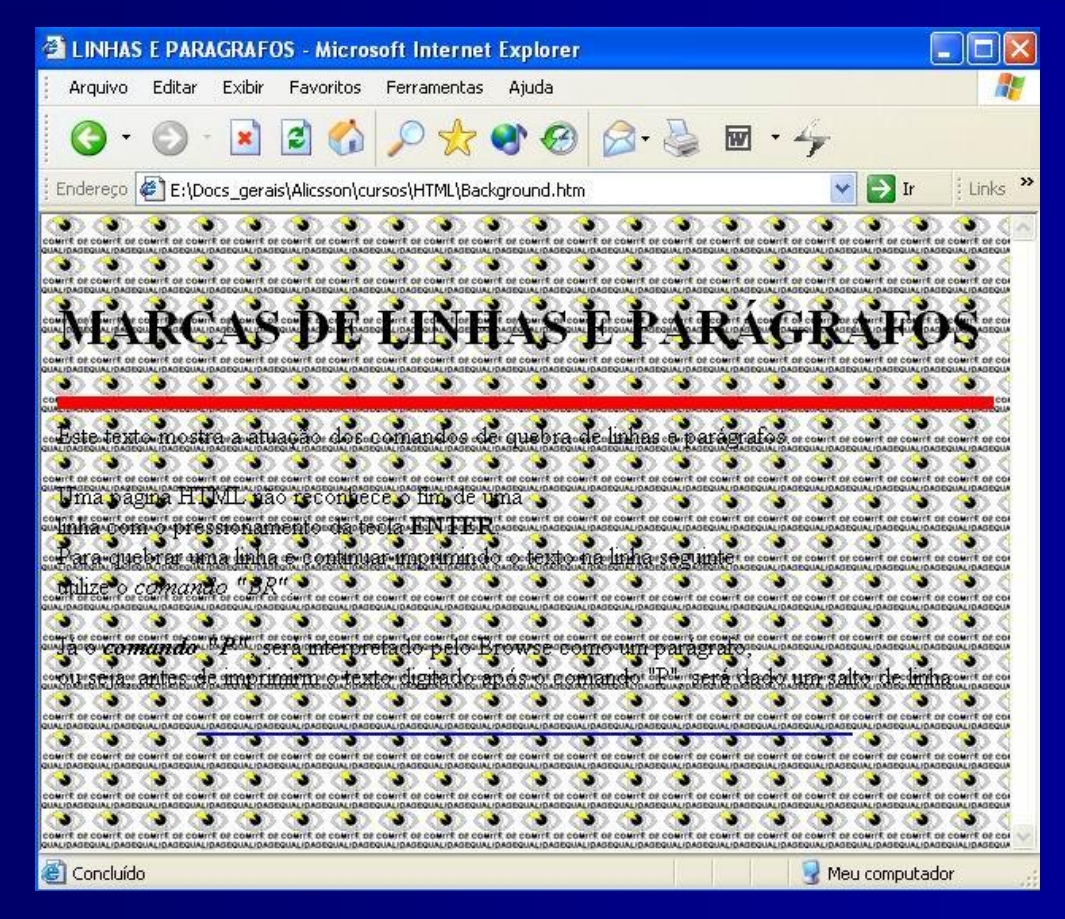

#### **HTML - Curso Básico LISTAS em HTML**

**EXEMPLOS DE LISTAS**

**Lista ordenada:**

- **1. Maçã**
- **2. Pêra**
- **3. Uva**

#### **Lista desordenada:**

- **Acredite em você**
- **Pare de reclamar**
- **Aja e faça corretamente**

Ao lado, o código em HTML  $\rightarrow$ 

**<HTML> <HEAD> <TITLE>LISTAS </TITLE> </HEAD> <BODY> <P ALIGN=CENTER> Exemplo de LISTAs <P> Lista ordenada:<BR> <OL> <LI>Maçã <LI>Pêra <LI>Uva </OL> <P> Lista desordenada:<BR> <UL> <LI>Acredite em você <LI> Pare de reclamar <LI> Aja e faça corretamente </UL> </BODY> </HTML>**

# HTML - Curso Básico<br>I ISTAS ENCADEADAS **LISTAS ENCADEADAS**

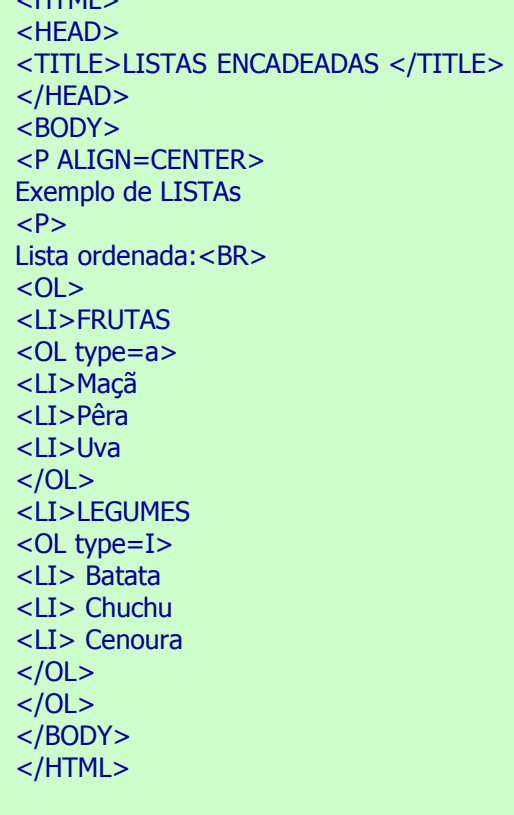

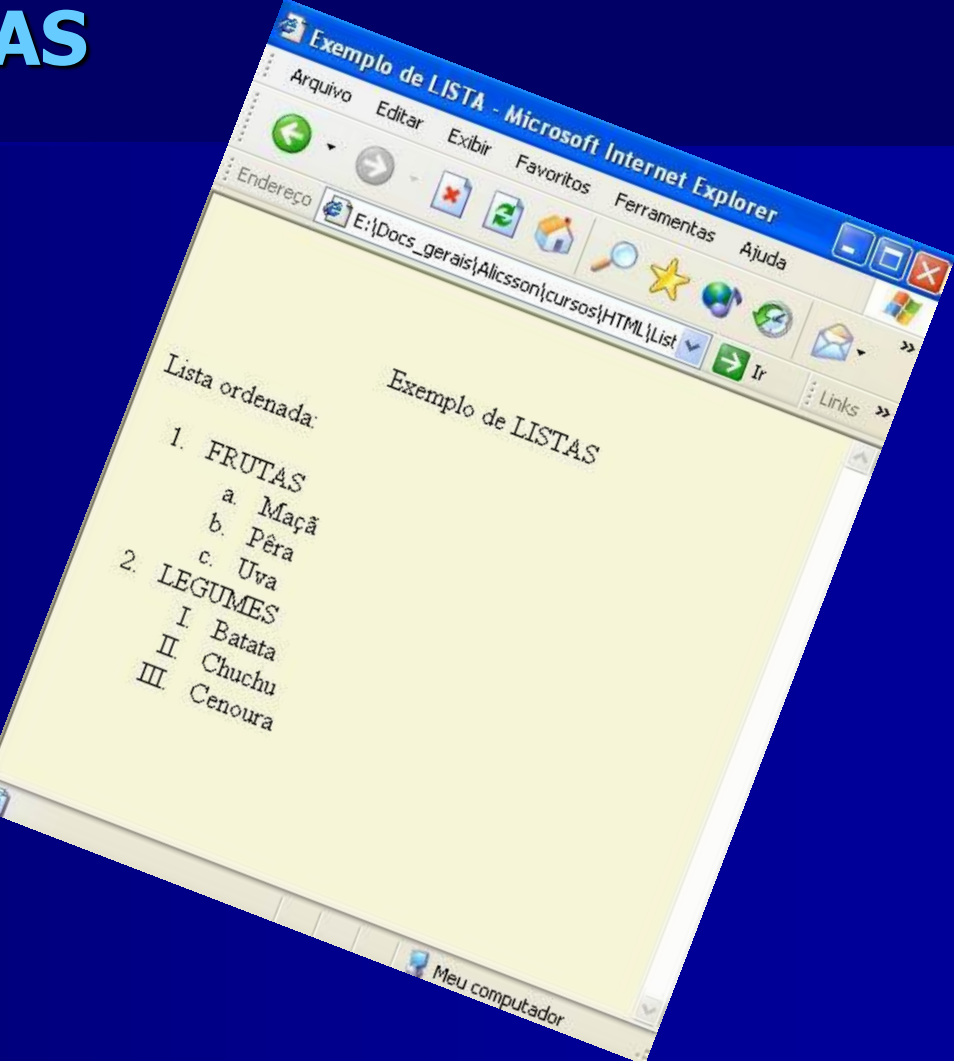

 $\angle$ LITML $\sim$ 

#### **HTML - Curso Básico LISTAS ENCADEADAS**

- $<$ HTML $>$
- <HEAD>
- <TITLE> LISTAS ENCADEADAS</TITLE>
- </HEAD>
- <BODY>
- <P ALIGN=CENTER>
- Exemplo de LISTAS
- $P$
- Lista Desordenada:<BR>
- $< U L$
- <LI>FRUTAS
- <UL type= square>
- <LI>Maçã
- <LI>Pêra
- <LI>Uva
- $<$ /UL $>$
- <LI>LEGUMES
- <UL type= circle>
- <LI> Batata
- <LI> Chuchu
- <LI> Cenoura
- $<$ /UL $>$
- $<$ /UL $>$
- </BODY>
- </HTML>

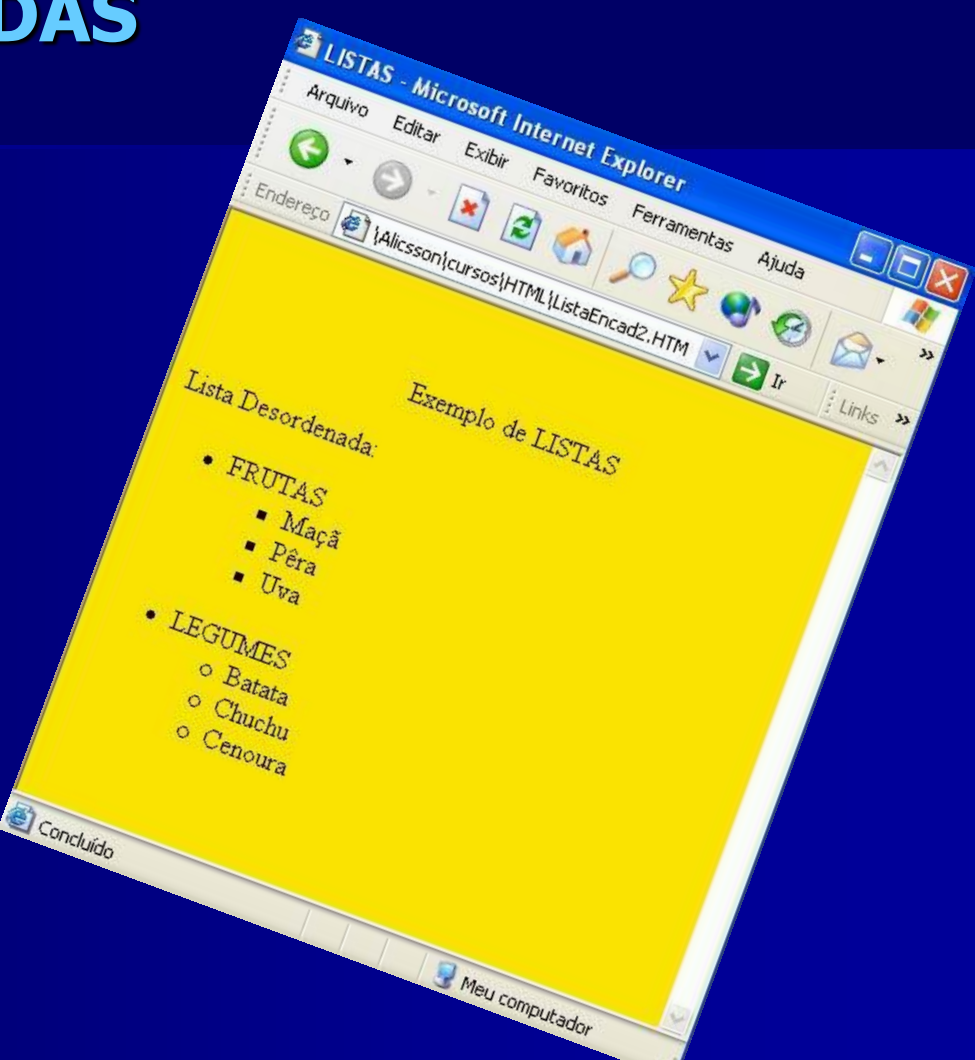

# **HTML - Curso Básico LISTAS do tipo Glossário**

<HTML> <HEAD><TITLE>Criando listas</TITLE></HEAD> <BODY> <CENTER> <FONT COLOR=RED SIZE=6>EXEMPLO DE UMA LISTA TIPO GLOSSÁRIO</FONT></CENTER><BR>

 $\langle$ DL $>$  $\langle$ ! Este comando inicia a lista de glossário $>$ 

<DT> HTML <!Este comando serve para definir qual a palavra que será usada como destaque da lista>

<DD> Hyper Text Markup Language, linguagem usada na Internet

para a confecção de Home-Pages.

<! O comando DD serve para acrescentar a frase que se refere a palavra que definimos em DT> <DT>SGML

<DD> Standard Generalized Markup Language, é a partir desta linguagem que se derivou o HTML É uma linguagem mais rica em comandos e uma pouco mais complexa.

<DT>VRML

<DD> Virtual Reality Modeling Language, é a mais avança das linguagens de formatação (Markup) e serve para se criar modelos de realidade virtual para a Internet

</DL> <! Este comando encerra a lista de glossário>

</BODY>

</HTML>

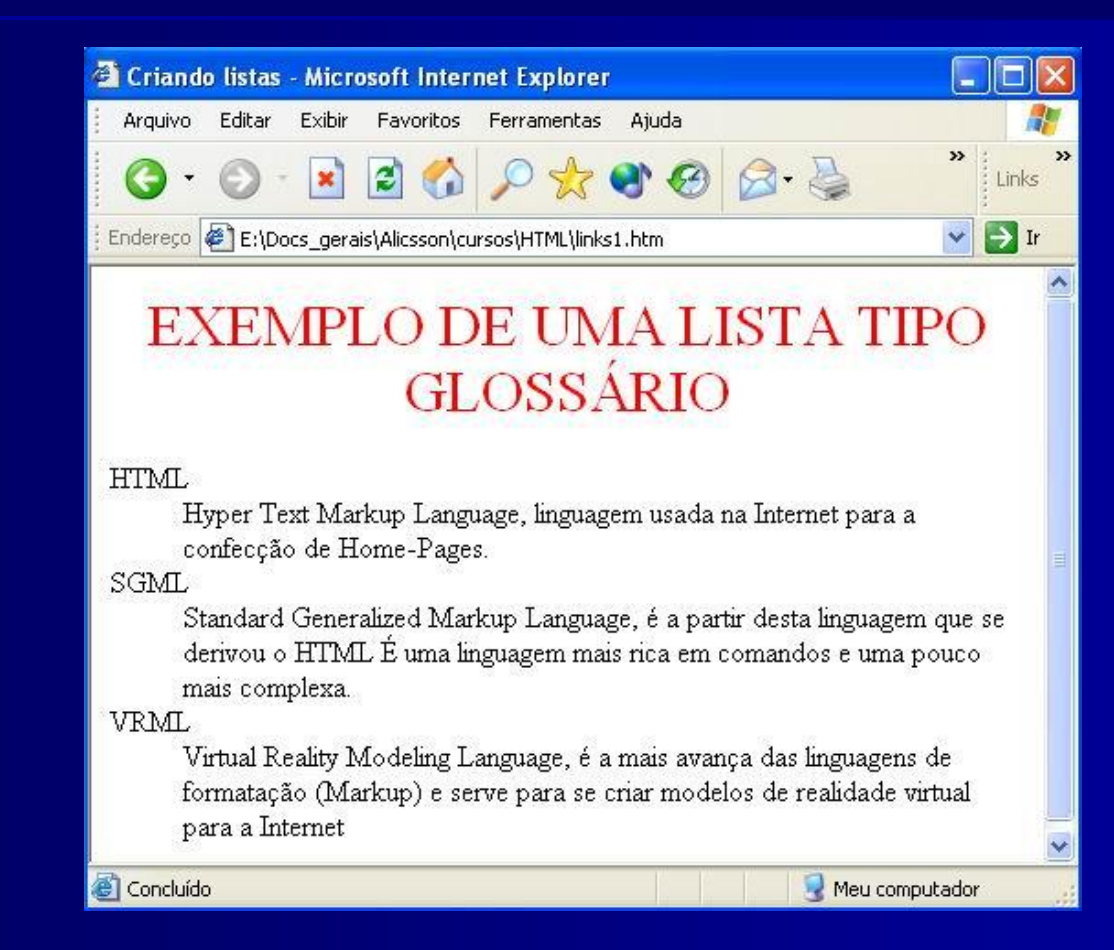

■ Para formatar as fontes de uma página usaremos o tag <FONT> </FONT> com seus complementos :

> FACE = Tipo da letra escolhida COLOR = Cor da letra. SIZE = Tamanho da letra.

#### $<$  FONT FACE = "ARIAL" COLOR="yellow" SIZE = " $+3$ ">

Eu te amo calado como quem ouve uma sinfonia de silencio e de luz. </FONT>

Obs. : A fonte Times New Roman (Times) e o tamanho 3 é o padrão (defaut) das páginas HTML. se você desejar aumentar o tamanho de uma fonte , use o sinal de + antes do número que irá definir o tamanho da fonte e , para diminuir use o sinal de - .

<HTML> <BODY BGCOLOR=#FCE5AA> <P ALIGN=CENTER> Exemplo de LISTAS <P> Lista Desordenada:<BR> <UL> <LI>FRUTAS <UL type= square> <FONT size=+1 color=#FF3399 face="ARIAL"> <LI>Maçã <LI>Pêra <LI>Uva </FONT>

 $<$ /UL $>$   $<$ br $>$ <LI>LEGUMES <FONT size=-2 color=#0000FF face="VERDANA"> <UL type= circle> <LI> Batata <LI> Chuchu <LI> Cenoura  $<$ /UL $>$ </FONT>  $<$ /UL $>$ </BODY> </HTML>

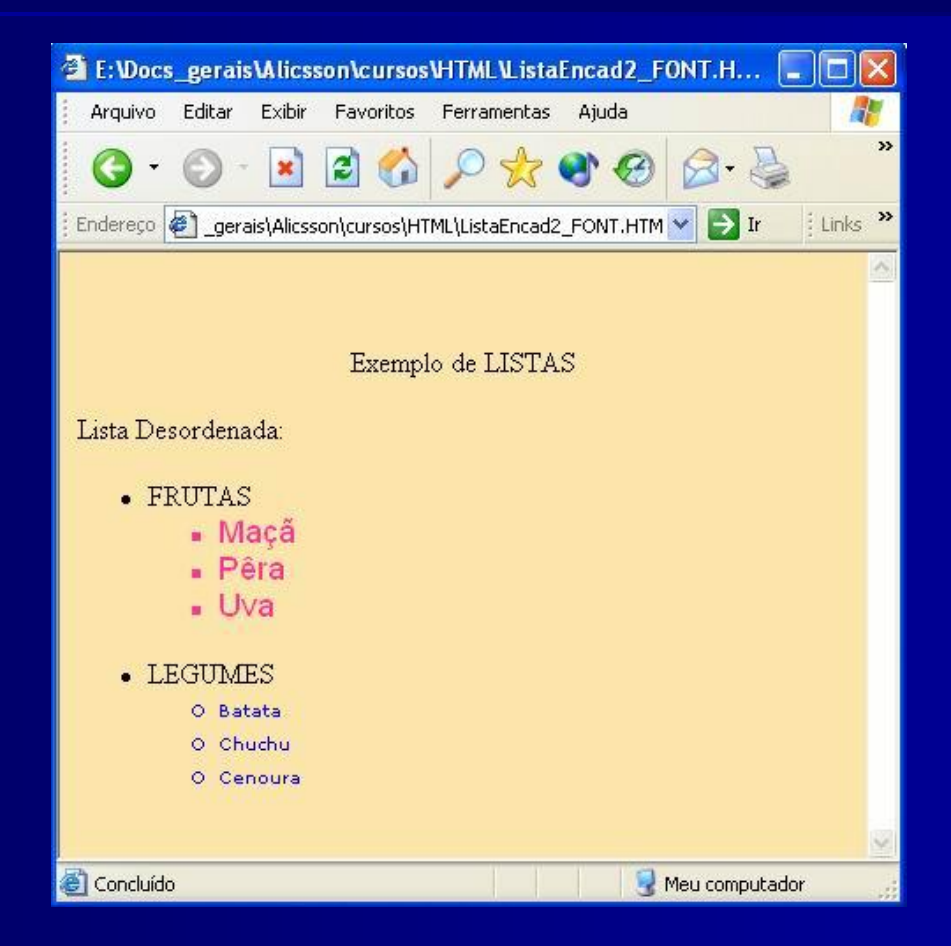

**Para inserir uma imagem basta digitar o TAG**  $\leq$  **IMG > como abaixo:** 

<IMG SRC = "Nome da imagem.GIF"> ou <IMG SRC= "Nome da imagem . JPG">

 Se não for especificado uma URL , o browser procura a imagem no diretório atual. Caso a imagem esteja em um diretório diferente ao do documento, é necessário indicar o diretório onde ela se encontra. Por exemplo:

Se minha figura chamada "carta.gif" estiver em um diretório(pasta) chamado "figuras", devemos proceder com:

<IMG SRC="../figuras/carta.gif">

Indicando assim que a figura está na Raiz ("../") no diretório figuras ("../figuras/").Podese também utilizar o padrão DOS , por exemplo :

 $\langle$  IMG SRC = "C:\figuras\carta.gif">

Porém , prefira que as imagens estejam no mesmo diretório que seu arquivo .HTM ou HTML.

#### <HTML>

<HEAD>

<TITLE> Teste com a tag img</TITLE>

</HEAD>

<BODY>

<CENTER> <H1>Imagem</H1>

<IMG SRC ="anne\_geddes3.jpg">

</CENTER>

</BODY>

</HTML>

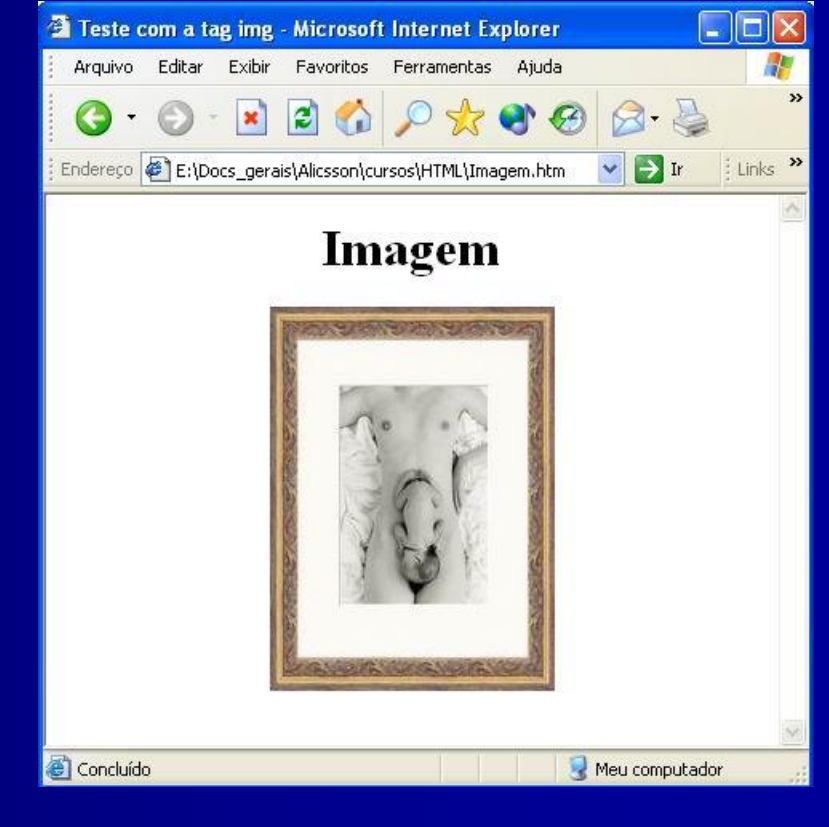

- Podemos alinhar a imagem para um determinado ponto da tela. Veja os exemplos:
- <IMG SRC = "imagem.GIF" ALIGN="TOP"> Alinha a imagem por cima do texto ;
- <IMG SRC = "imagem.GIF" ALIGN="MIDDLE"> Alinha a imagem pelo meio do texto ;
- <IMG SRC = "imagem.GIF" ALIGN="BOTTOM"> Alinha a imagem pelo fundo do texto;
- <IMG SRC = "imagem.GIF" ALIGN="LEFT"> Alinha a imagem à esquerda da página ;
- <IMG SRC = "imagem.GIF" ALIGN="RIGHT">Alinha a imagem à direita da página.
- Além do complemento ALIGN, também podemos usar o complemento ALT, que cria uma espécie de HINT, isto é , um pequeno texto explicativo que aparece abaixo da seta do mouse quando este pára por sobre a figura. Exemplo:

 $\leq$ IMG SRC = "imagem.GIF " ALIGN = "LEFT " ALT= "imagem" $>$ 

<HTML> <HEAD><TITLE> Teste com a tag img</TITLE></HEAD> <BODY> <H3 aligN=center>( Alinhamento TOP, MIDDLE, BOTTOM )</H3> <IMG SRC = "anne\_geddes5.jpg" ALIGN="TOP" ALT= "Foto: ANNE GEDDES"> Imagem alinhada por cima;<p ALIGN="RIGHT"> <IMG SRC = "anne\_geddes5.jpg" ALIGN="MIDDLE" ALT= "Foto: ANNE GEDDES"> Imagem alinhada pelo meio;<P> <IMG SRC = "anne\_geddes5.jpg" ALIGN="BOTTOM" ALT= "Foto: ANNE GEDDES"> Imagem alinhada por baixo;<br> <H3 align=center>( Alinhamento RIGHT e LEFT )</H3> <IMG SRC = "anne\_geddes5.jpg" ALIGN="RIGHT"> Imagem alinhada à direita

```
da página. <p>
```

```
<IMG SRC = "anne_geddes5.jpg" ALIGN="LEFT"> Imagem alinhada à esquerda 
   da página ;
```

```
</BODY>
```

```
</HTML>
```
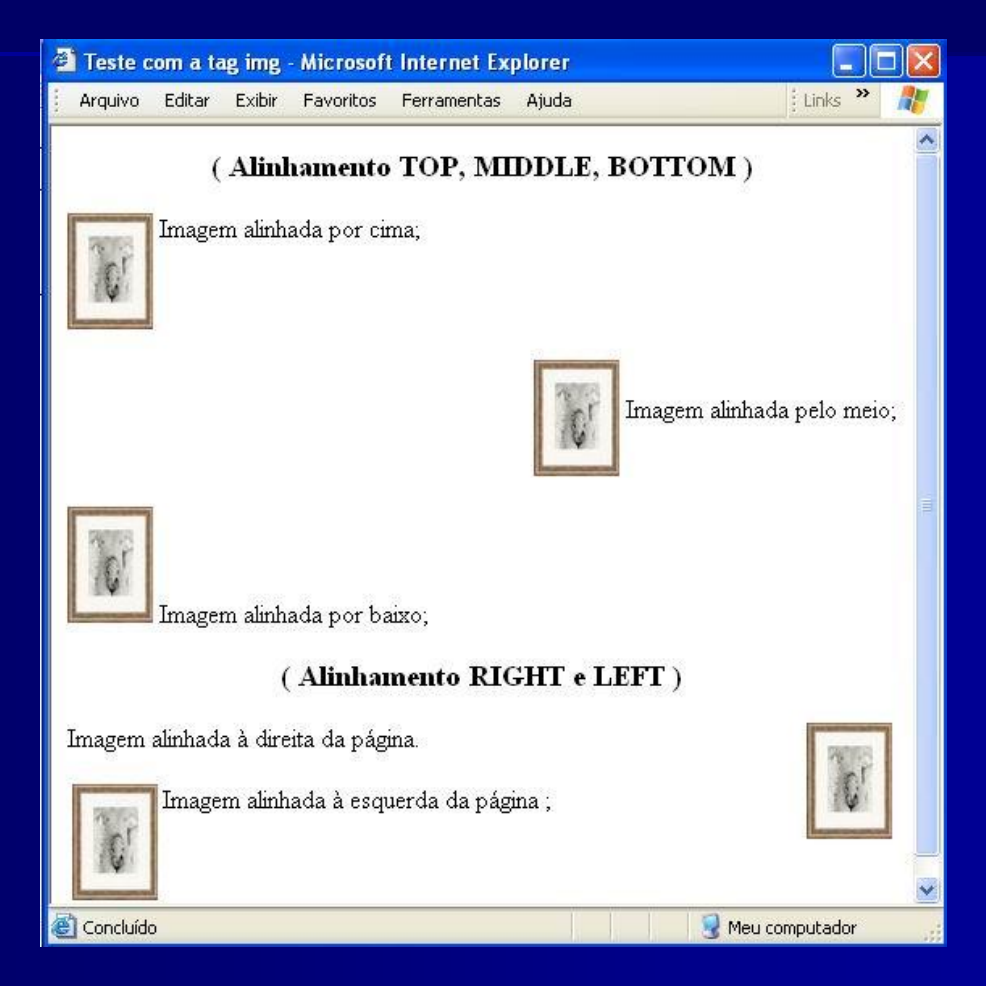

**Na internet pode-se vincular um documento a outros documentos por meio de ligações** especiais chamadas LINKS ou HIPERLINKS. O TAG utilizado é:

 $\langle A \rangle$  HREF="#PARTE1"> Clique Aqui  $\langle A \rangle$ 

- **Eldo Pronto! Ao clicar na mensagem "Clique Aqui" de sua página, o usuário irá até o local** que você nomeou.
- **Para nomear basta seguir o exemplo abaixo**

<A NAME="PARTE1"> Texto qualquer </A>

( Lembre –se que "NOME" é fictício, você escolhe o nome…)

- Com esse conceito , você pode criar documentos que façam referências e permitam ao usuário acessar tais referências não importando se elas estão em outra página Web , no seu micro ou em algum servidor de rede.
- Um link é reconhecido em uma página por estar em cor normalmente diferente do resto do texto , sublinhado e , ao passar com o mouse sobre esse texto o cursor muda para uma mão apontando para o link.

#### 1. <HTML>

- 2. <HEAD><TITLE> Teste com a LINKS</TITLE></HEAD>
- 3. <BODY bgcolor=#99FFFF LINK=#FF0000 ALINK=#00FF00 VLINK=#FF9900>
- 4. <h1 align=center> INTRODUÇÃO A LINGUAGEM HTML </H1>
- 5. <H3 ALIGN=CENTER> CLIQUE EM UMA DAS OPÇÕES ABAIXO E TIRE SUAS DÚVIDAS </H3>
- 6. <font size=+2 Face="VERDANA">
- 7. < OL><p>
- 8. <LI> <A HREF="#PARTE1"> Características Gerais <A> <p>
- 9. <LI> <A HREF="#PARTE2"> Marcações HTML <A> <p>
- 10. <LI> O COMANDO &LTp&GT<p>
- 11.  $\langle LI \rangle$  O Comando &#60BR&#62 $\langle D \rangle$
- 12. <LI> OPÇÃO 5<p>
- 13.  $\langle$ LI> OPÇÃO 6<p>
- 14.  $$
- 15.  $< P > 1$
- $16.$  < HR SIZE = 10 COLOR = "BLACK" >
- 17. </font>
- $18. \, \times P$
- 19. <A NAME="PARTE1"> <A>
- 20. <h2> 1.Características Gerais do HTML </h2>
- $21.$  <font color=#990000 Face=ARIAL >
- 22. Documentos HTML são arquivos escritos em ASCII texto.<br>
- 23. Podem ser criados em qualquer editor de texto ( vi, emacs, edit, notepad)<br>
- 24. Existem editores específicos para várias plataformas<br>
- 25. Existem conversores de vários formatos, por exemplo, doc para html<br>
- 26. A unidade mínima de informação é a "página" <br>
- $27.$   $< P>$
- 28. Há diferenças entre os diversos clientes Web, de forma que nem todas as marcações<br>
- 29. e seus correspondentes recursos são suportadas por todos eles. <br>

- 1. Quando um cliente não entende uma determinada marcação, ele simplesmente a ignora.<br>
- 2. Ao criar um documento, é importante testá-lo com vários clientes.<br>
- 3. Você pode visualizar um documento que esteja criando com NCSA Mosaic<BR>
- 4. (ou qualquer outro cliente Web). Basta abrí-lo com o comando Open Local<BR>
- 5. File disponível na opção File do menu.<P>
- $6.$  </font><P>
- 7. <HR SIZE=8> <P> <HR SISE=8 WIDTH=80%> <P> <HR SISE=8 WIDTH=60%><P> <HR SISE=8  $WIDTH=30% >$
- 8. <h2> <A NAME="#PARTE2"> 2.Como são as Marcações HTML? <A> </h2>
- 9. <font color=#3333CC Face=ARIAL >
- 10. As marcações do HTML tags consistem do sinal (<), (o símbolo de "menor que"),<br>
- 11. seguida pelo nome da marcação e fechada por (>) ("maior que"). <br>
- 12. De um modo geral, os tags aparecem em pares.<br>
- 13. O símbolo que termina uma determinada marcação é igual aquele que a inicia<br>
- 14. antecedido poruma "/".<br>
- 15. Há excessões a esse funcionamento em pares das marcações.
- 16. A marcação que indica quebra de linha também não precisa de uma correspondente,
- 17. e outras tais como HR e LI. <P>
- 18. Você pode visualizar um documento que esteja criando com NCSA Mosaic<BR>
- 19. (ou qualquer outro cliente Web). Basta abrí-lo com o comando Open Local<BR>
- 20. File disponível na opção File do menu.<P>
- $21.$  </font><P>
- 22. <HR SIZE=8> <P> <HR SISE=8 WIDTH=80%> <P> <HR SISE=8 WIDTH=60%> <P> <HR SISE=8  $WIDTH=40%$
- 23. </BODY>
- 24. </HTML>

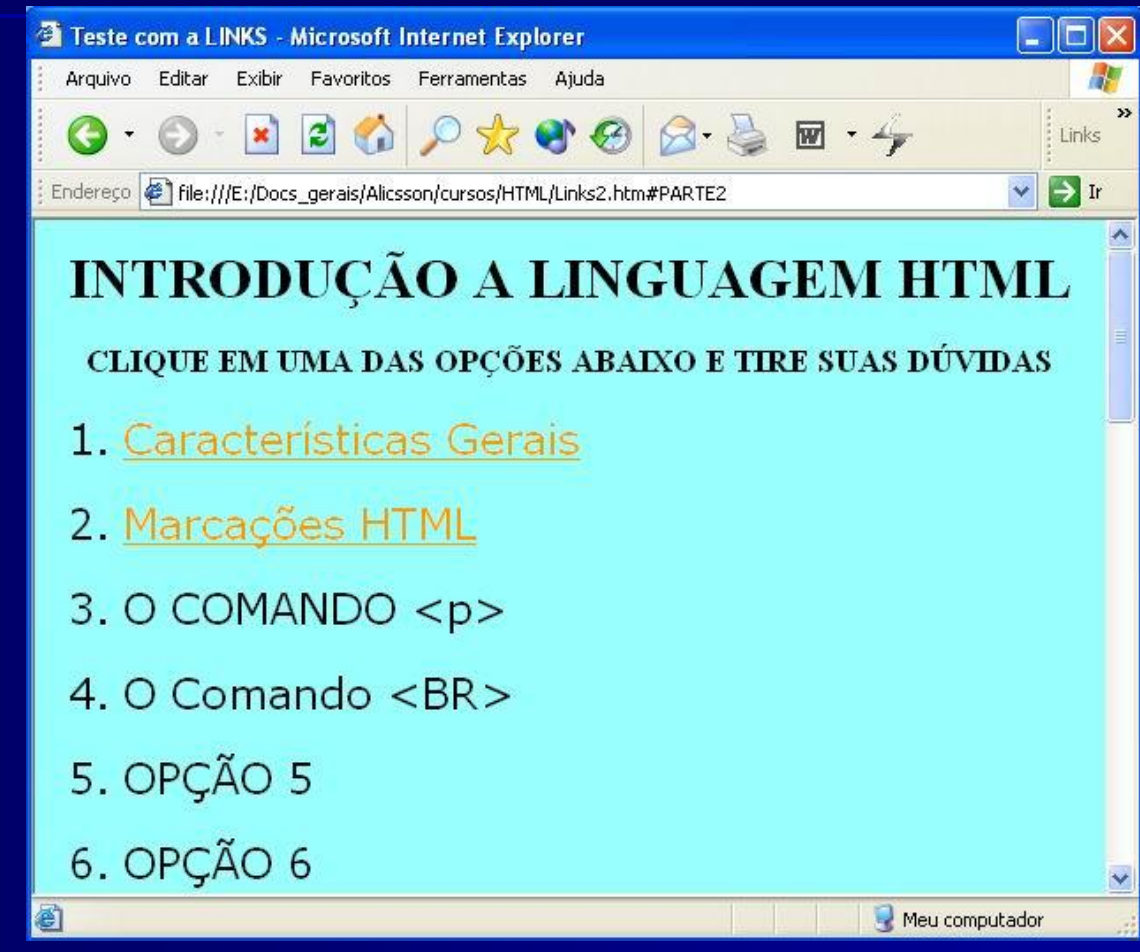

- As tabelas são muito importantes para o *designer* de uma home-page. Com elas pode-se fazer alinhamentos que dificilmente seriam possíveis com simples comandos.
- A funcionalidade de uma tabela faz com que um determinado site tenha um aspecto mais profissional e o usuário possa navegar de forma mais eficiente.
- O comando para se inserir uma tabela é <TABLE>; para iniciar uma linha devemos introduzir a tag <TR> e para uma célula (alguns preferem dizer coluna) <TD>. Todos estes comandos são encerrados como </TABLE> , </TR> e </TD> respectivamente.

<HTML> <HEAD> <TITLE>Criando Tabelas</TITLE> </HEAD> <BODY> <CENTER><FONT COLOR=BLUE SIZE=6>TABELA</FONT></CENTER>  $<$ BR $>$ <TABLE BORDER=1> <! Inicia a tabela e coloca uma borda de espessura igual a 1> <TR> <! Cria a primeira linha da tabela> <TD>PRIMEIRA COLUNA </TD> <! Aqui foi criada uma célula> <TD>SEGUNDA COLUNA </TD> <TD>TERCEIRA COLUNA </TD> </TR> <! Fecha a primeira linha da tabela> <TR> <! Abre a segunda linha da tabela> <TD> PRIMEIRA COLUNA</TD> <TD>SEGUNDA COLUNA </TD> <TD>TERCEIRA COLUNA </TD> <TR> <! Encerra a Segunda linha da tabela> </TABLE> <! Encerra a tabela> </BODY> </HTML>

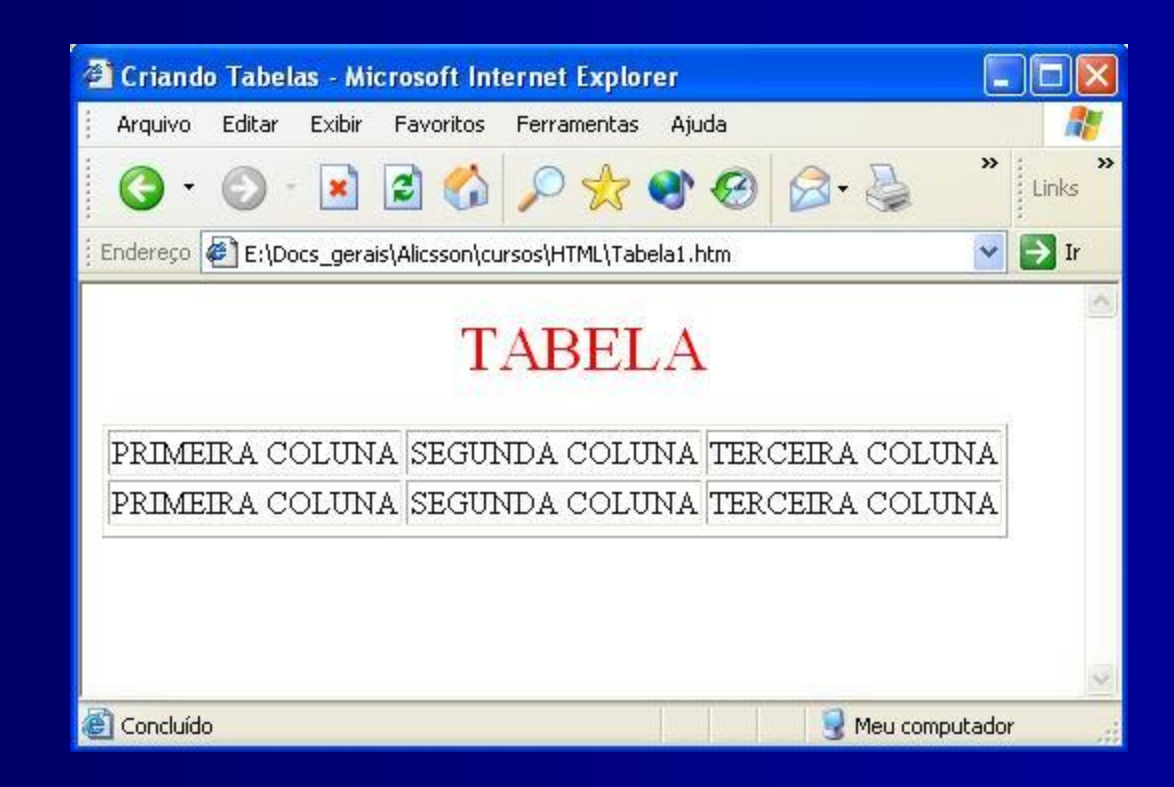

- Parâmetros podem ser acrescidos às tabelas, tais como : aumentar ou diminuir a largura de uma célula; distanciar as células uma das outras; inserir cor de fundo dentro da célula etc.
- **Namos procurar trabalhar com vários exemplos para visualizarmos melhor o** uso destes parâmetros.

#### ALTERANDO A LARGURA DA CÉLULA :

Para alterar o largura de uma célula da tabela basta acrescentar o parâmetro WIDTH dentro da tag <TD>. Exemplo1:

#### <TABLE BORDER=2>

 $<$ TR $>$ 

<TD WIDTH=100> WIDTH=100</TD>

<TD ALIGN=MIDDLE WIDTH=200>WIDTH=200 (PIXELS)</TD>

 $\langle$ TR $\rangle$ 

</TABLE>

**O parâmetro WIDTH pode receber dois tipos de valores, em pixels** como no exemplo acima ou em porcentagem, como mostrado no exemplo a seguir. Também dentro da tag <TD> vemos um outro parâmetro que é VALIGN=MIDDLE, este parâmetro tem por função alinhar o conteúdo da célula no meio da mesma, ou seja, dentro da célula as frases são alinhadas com relação ao seu centro.

Exemplo2:

```
<TABLE BORDER=2>
<TR><TD WIDTH=25%> WIDTH=25%</TD>
<TD ALIGN=MIDDLE WIDTH=75%>WIDTH=75%</TD>
</TR></TABLE>
```
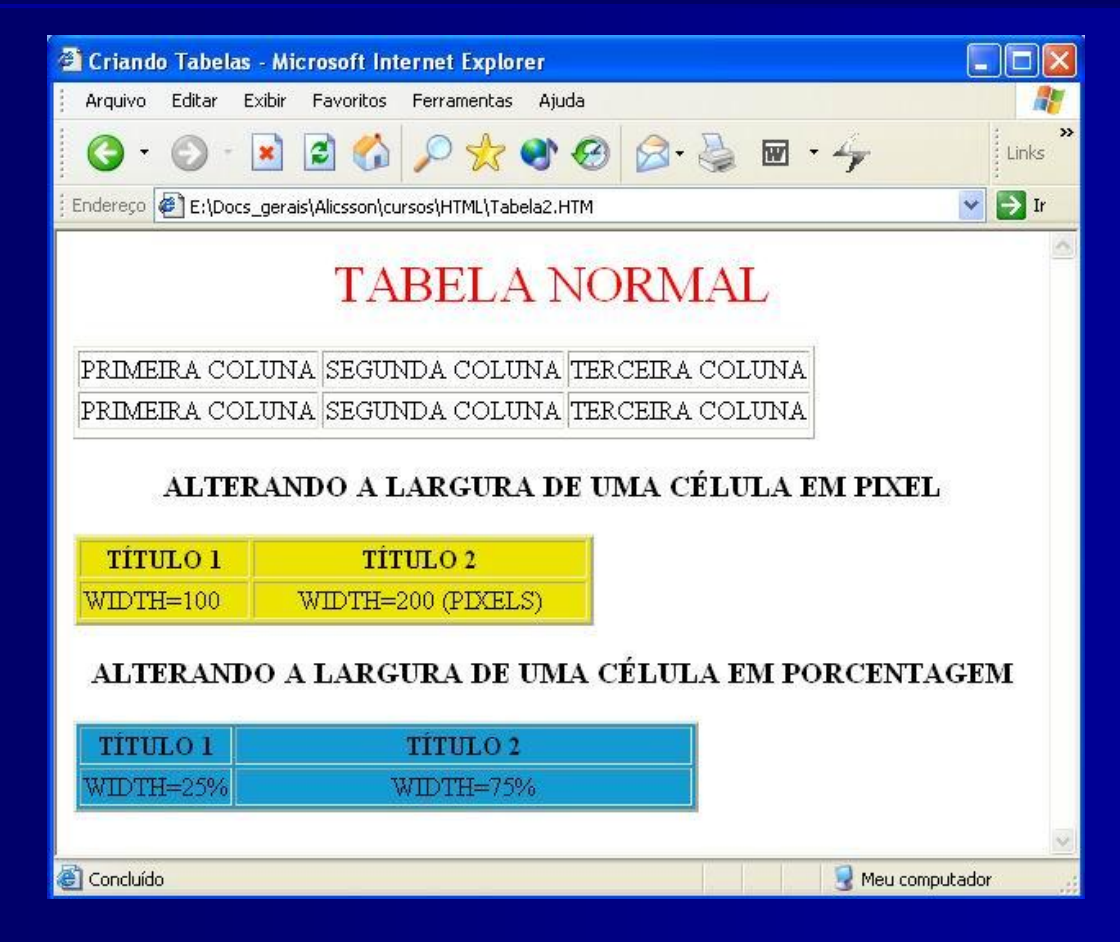